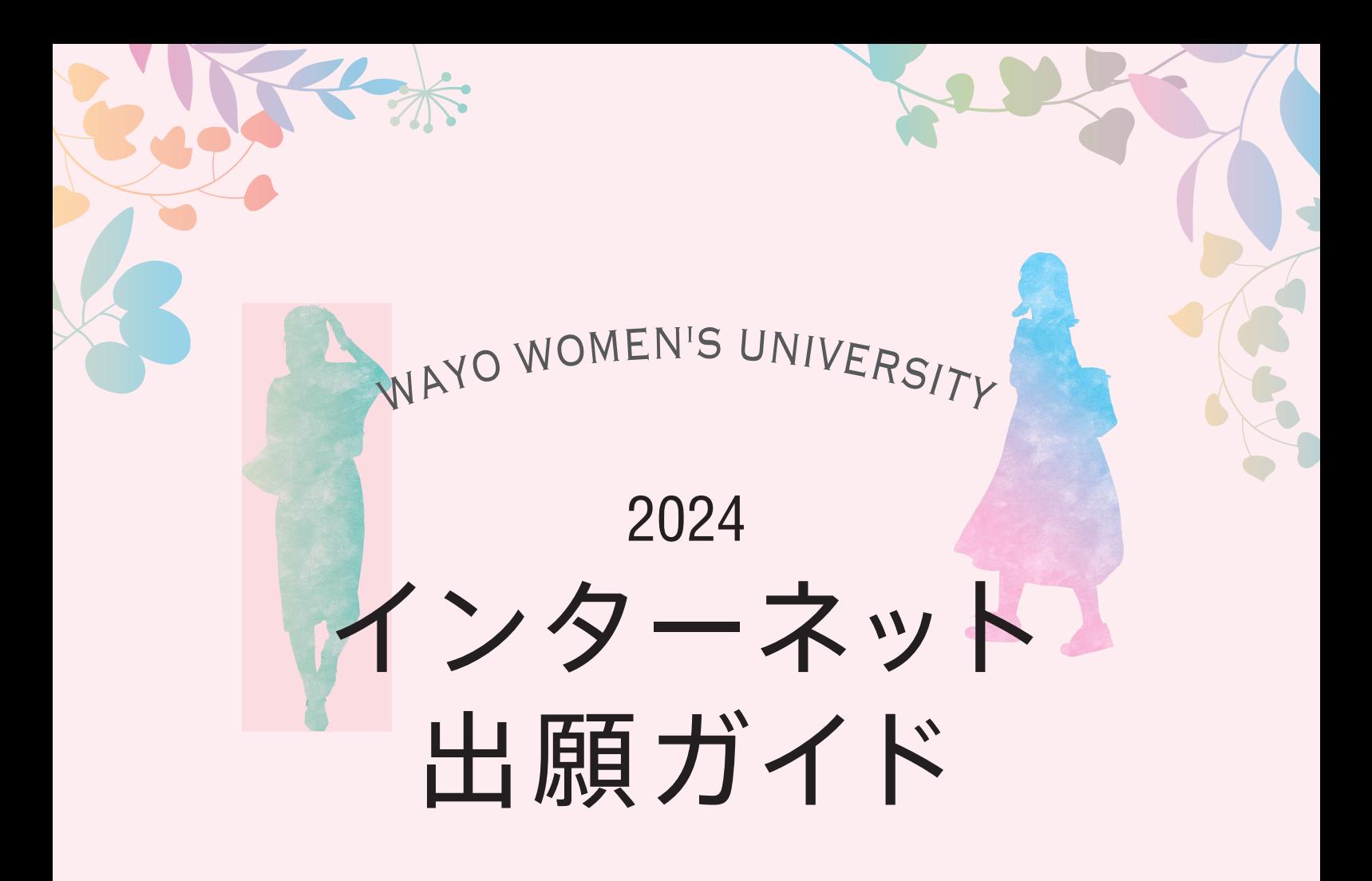

出願の際は、大学ホームページに掲載される 学生募集要項を必ずご確認ください。

願書を取り寄せる 手間がないので スピーディー

パソコンや スマートフォンから 24時間いつでも出願可

システム上で 手続きをするので 間違いもなく安心

和洋女子大学

学生一人ひとりに寄添う、丁寧で親切な教育を提供します。 自立して輝く女性になるために。

# **Step 0 2 インターネット出願をする前に**

### 大学のホームページで「学生募集要項」を必ずチェック!

和洋女子大学ホームページの「入試情報」で、出願する入試制度の学生募集要項を必ず確認してください。

### 必要なインターネットの環境について確認

インターネット出願は、パソコン・スマートフォン・タブレットから行うことができます。それぞれに必要な環境お よび設定は以下の通りです。

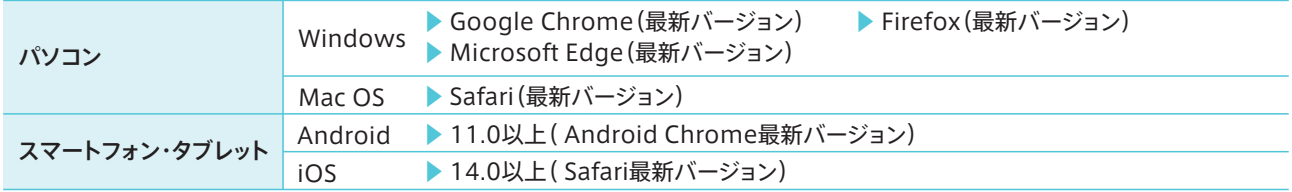

#### ▶**ブラウザの設定について**

どのウェブブラウザでも、以下の設定を行ってください。

● Java Script を有効にする。 ● Cookie を有効にする。

#### ▶**セキュリティソフトについて**

セキュリティソフトをインストールしている場合、インターネット出願サイトが正常に動作しない場合がありますので、 ご注意ください。セキュリティソフトについては、各メーカーのサポートセンターに問い合わせてください。

#### ▶**メールアドレスについて**

アカウント作成の際、メールアドレスの入力が必要です。フリーメール (Gmail やYahoo! メールなど) や携帯電話のアド レスで構いませんが、携帯メールの場合はドメイン(@wayo.ac.jp)および(@postanet.jp)の両方を受信指定してく ださい。出願登録完了時・入学検定料支払い完了時に、登録したメールアドレスに確認メールが自動送信されます。

# **Step** 1 出願書類を準備する

下記の書類は、すべての入試制度に共通して出願登録の前に準備しておく必要があります。発行、準備に時間のかかる ものもありますので、早めに用意してください。

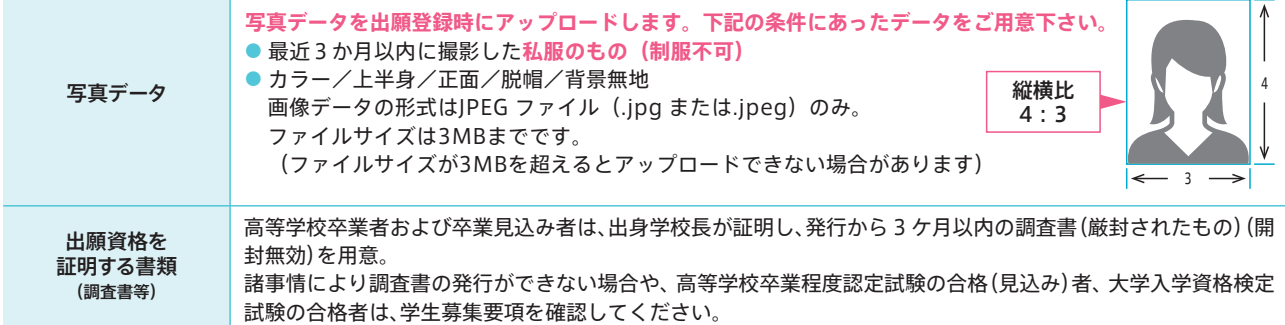

なお、上記以外にも推薦書や志望理由書、一般選抜B日程における英語の民間資格・検定試験の結果に関する調査票や 大学入学共通テスト成績請求票など、出願に必要な書類は各入試ごとに異なります。 **必ず各入試制度の学生募集要項を確認してください。**

### **Attention!** なぜ制服の写真ではなく私服の写真でなくてはいけないの?

和洋女子大学では、出願の時に提出していただいた写真を、そのまま入学後の学生証として使用します。そのため、制服で はなく私服写真のご提供をお願いしています。

また、学生証となる写真ですので、胸元が深くあいている服装は控えてください。

# **Step 2 2 インターネット出願サイトにアクセスする**

和洋女子大学のトップページまたは入試情報ページより、インターネット出願サイトにアクセスしてください。 右記QRコードからもアクセスできます。

**和洋女子大学ホームページ https://www.wayo.ac.jp**

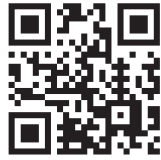

# **Step** 3 アカウント作成と出願登録を行う

インターネット出願サイト「Post@net」は、全国およそ200校の学校から志望学校を探して出願ができるポータル

サイトです。アカウントの作成を行い、ログインすると、出願登録が可能にな ります。下記の手順に従って出願登録を行ってください。

### ▶**アカウント作成**

- **①**インターネット出願サイト「Post@net」のトップページで**「アカウント作成」** ボタンをクリック。
- **②**「利用規約」「個人情報の取り扱いについて」に同意した後、メールアドレ ス、パスワード等の各項目を入力して「登録」ボタンをクリック。
- **③**入力したメールアドレス宛に、仮登録メールが届きます。
- **④**仮登録メールの受信から**60分以内に**、メール本文に記載されているリンク をクリックして、アカウント作成を完了させてください。

### ▶**ログインとお気に入り学校の登録**

- **⑤**インターネット出願サイト「Post@net」のログイン画面で、メールアドレス、 パスワードを入力して「ログイン」ボタンをクリックすると、登録したメール アドレスに認証コードが届きます。届いた認証コードを入力して、ログインを 完了してください。(ログインする際は登録メールアドレスに都度 認証コード が届きます。ログイン時はこの認証コードを入力してログインします)
- **⑥**「学校一覧」画面の学校名の検索ボックスに「和洋女子大学」と入力して検索 してください。
- **⑦**「和洋女子大学」の大学名をクリックするとメニューが開きます。**「お気に入 り登録」**ボタンをクリックして、お気に入り学校に登録を行ってください。

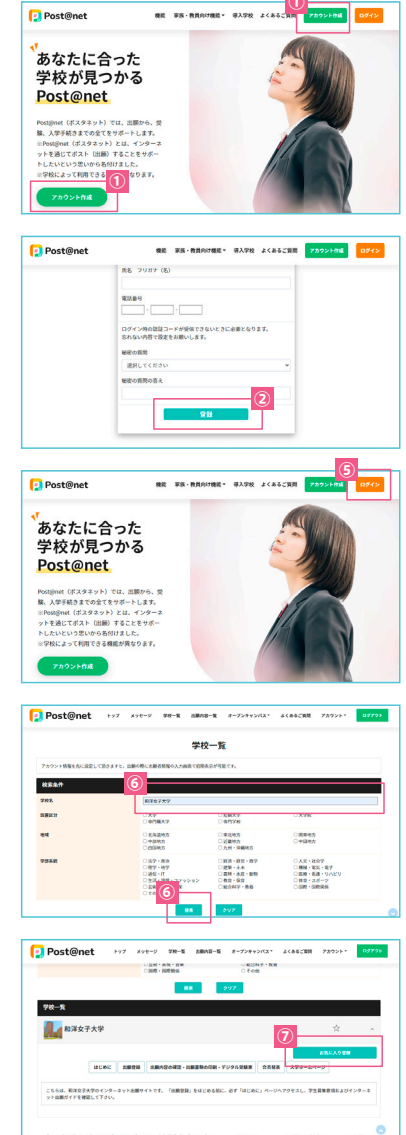

#### **Attention!** なぜお気に入り学校に登録するの?

お気に入り登録した学校は、Post@netのトップページに常に表示されるようになります。この後に行う出願登録や合 否発表の確認の際に便利なだけでなく、自分がどの学校へ出願しているのかが分かりやすくなります。

#### ▶**出願登録**

**⑧**「出願登録」ボタンをクリックし、画面の指示に従って、出願登録を行ってく ださい。

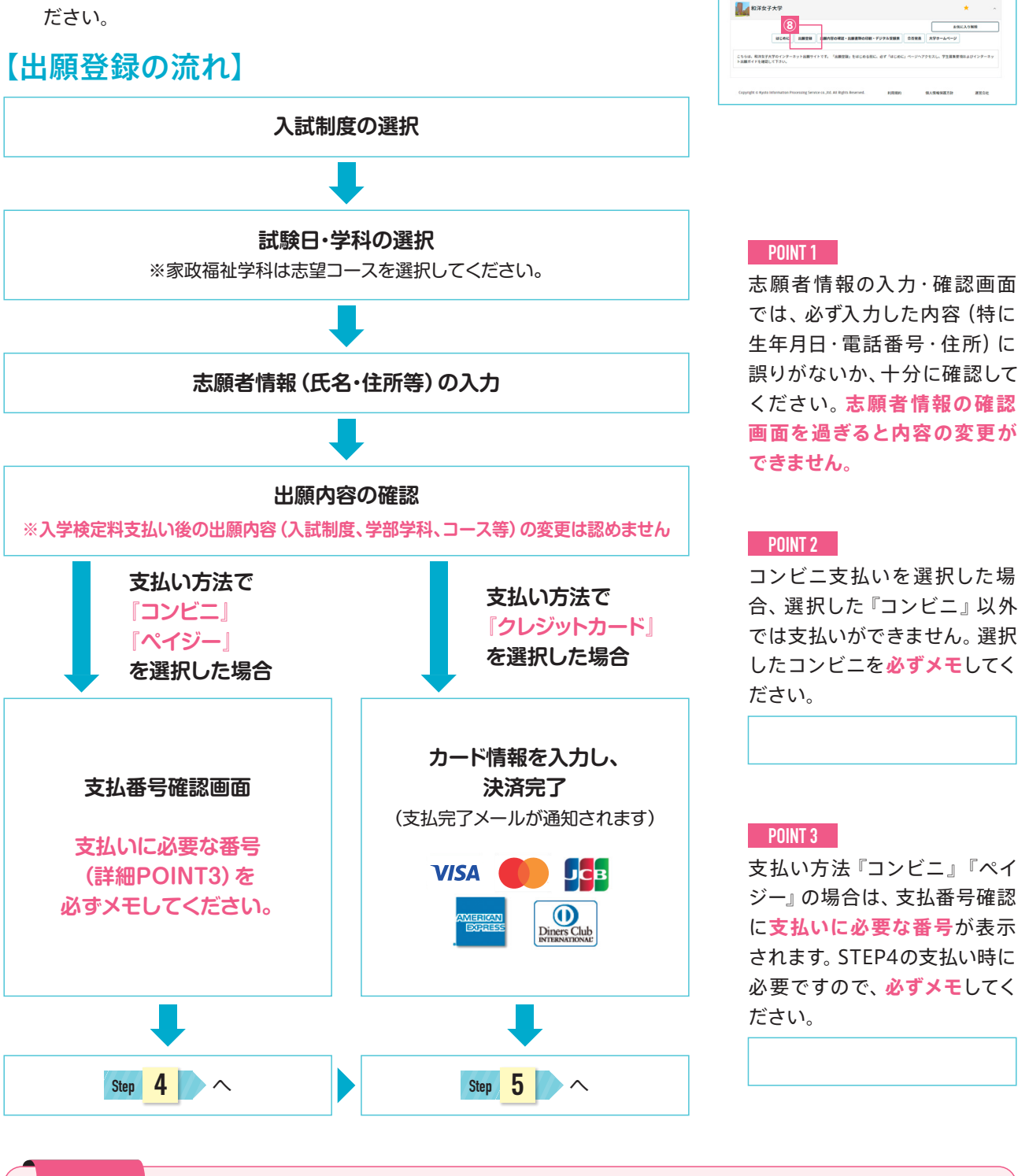

**Attention!** 出願登録を開始する前に、必ず「はじめに」ボタンをクリック!

いざ出願登録!その前に、「はじめに」ボタンをクリックして、出願登録の手順や注意事項、学生募集要項を必ず確認 しましょう。

#### **Attention!** 出願登録が可能な期間に注意!

インターネット出願サイトからの出願登録が可能な期間は、出願開始日の 0:00 から、出願最終日の 12:00 または 16:00 までです。入試制度によって異なるので、必ず学生募集要項で確認してください。

Post@net ++7 xyt-9 98-8 BBNR-8 8-724+2131

 $\#$ 

# Step 4 入学検定料を支払う(コンビニ·ペイジーを選択した場合のみ)

出願登録した翌日の23:59まで(出願登録期限日に出願登録をした場合は当日の12:00または16:00まで)に、下記の通り 入学検定料をお支払いください。支払い期限を過ぎますと、登録された内容での入学検定料支払いができなくなります。 支払い期限を過ぎてしまった場合は、もう一度STEP3の出願登録から手続をやり直してください。

### コンビニ

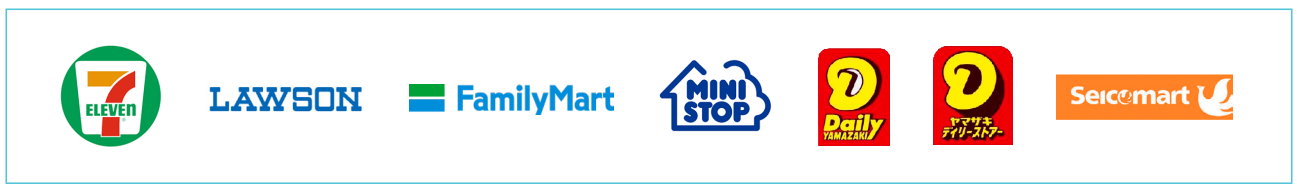

お支払いになるコンビニによって操作方法が異なります。「学校一覧」から和洋女子大学を検索するか、お気に入り登録 から和洋女子大学のメニューを開き、「はじめに」ページにある「入学検定料のお支払方法について」を参照の上、必要な 情報のメモ等をし、支払い期限までに入学検定料を支払ってください。

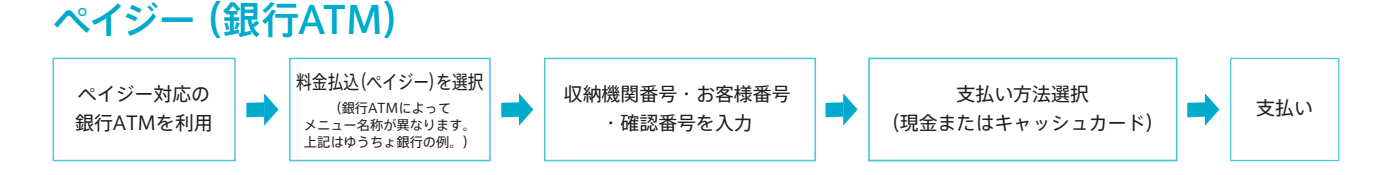

## ペイジー(ネットバンキング)

収納機関番号・お客様番号・確認番号を控え、各自で支払い方法を確認し入学検定料を支払ってください。

## 払込手数料 920円

- ・入学検定料の他に別途、払込手数料が必要です。
- ・お支払金額が5万円以上の場合、別途事務手数料が必要です。
- ・ご利用の銀行によって、別途事務手数料が発生する可能性があります。
- ・一度納入した入学検定料は、理由の如何にかかわらず返金しません。
- ・入学検定料支払いの領収書は提出不要です。控えとして保管してください。

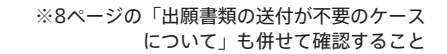

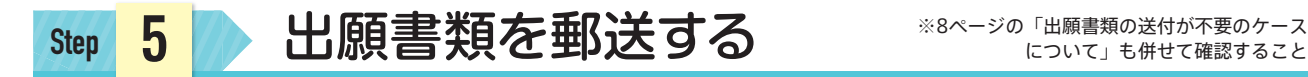

入学検定料の支払い完了後、再度インターネット出願サイト「Post@net」にログインし、出願に必要な「Web入学 志願票」と「封筒貼付用宛名シート」を印刷します。

- **①**インターネット出願サイト「Post@net」にログインし、メニューより「出願 内容一覧」をクリック。
- **②**「出願内容一覧」画面から和洋女子大学を選択し、「出願内容を確認」ボタ ンをクリック。
- **③**出願内容の照会画面の下の方に表示される「Web入学志願票ダウンロー ド」、「封筒貼付用宛名シートダウンロード」ボタンをクリック。それぞれの PDFファイルをダウンロードします。
- **④③**のPDFファイルを**A4サイズの用紙にページの拡大・縮小はせず**に印刷し てください。

**⑤**市販の角2封筒に、印刷した「封筒貼付用宛名シート」を貼り付けて、封筒 の中に「Web入学志願票」と、必要書類を封入し、郵便局窓口から郵送して ください。

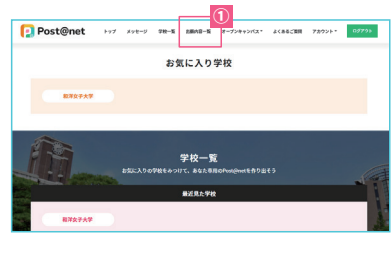

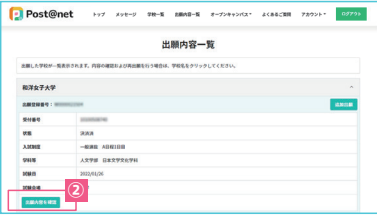

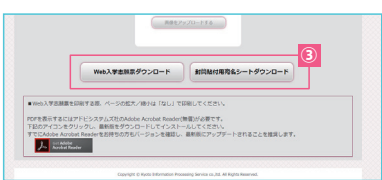

#### **Attention!** STEP1~STEP5を全て期間内に完了すると受験票が発行されます

STEP1~STEP5 を、すべて出願受付期間内に完了することで、出願が正式に受理され、デジタル受験票が発行されま す(出願登録、入学検定料の支払い、出願書類の提出のいずれかが行われなかった場合は、出願が受け付けられません)。 **出願締め切りは、消印有効ではなく必着です。**出願期間を過ぎて到着した書類は受け付けませんので、出願期 間を大学ホームページや学生募集要項で十分に確認の上、**余裕をもって**出願してください。

### 印刷見本

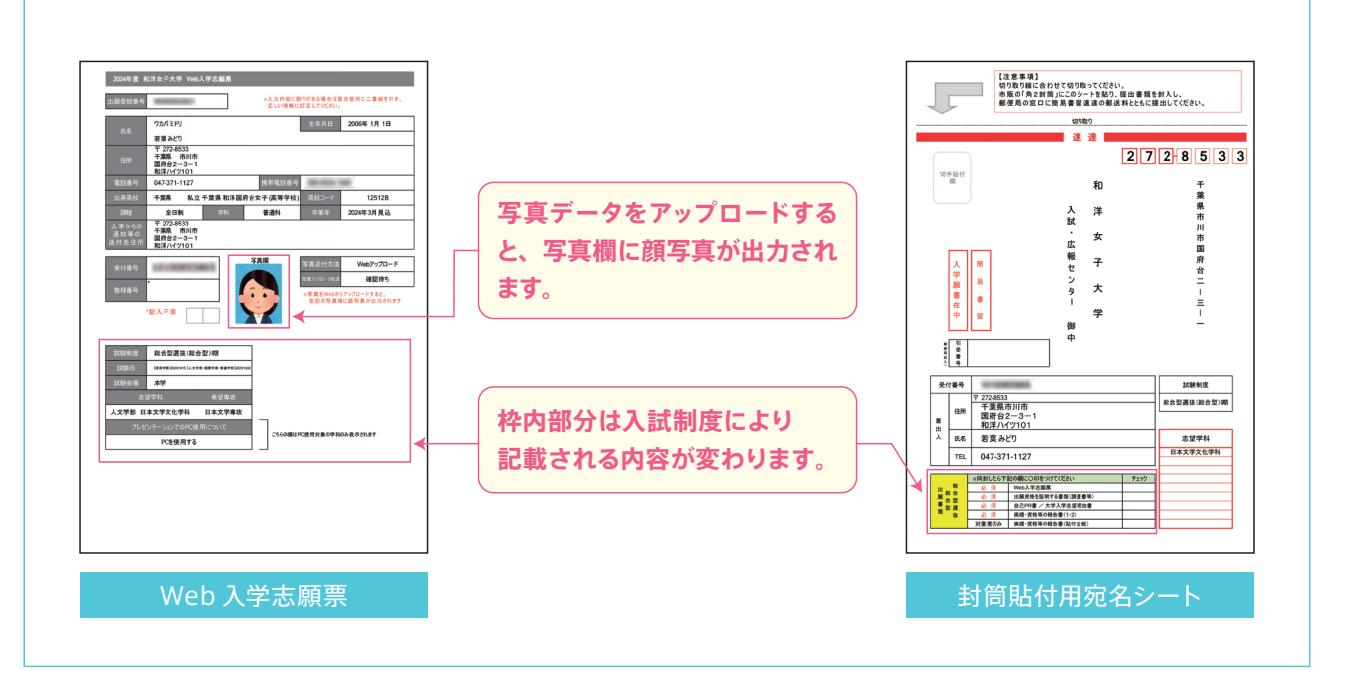

掲載しているインターネット出願サイト画面の画像は、実際のものと異なる場合があります。

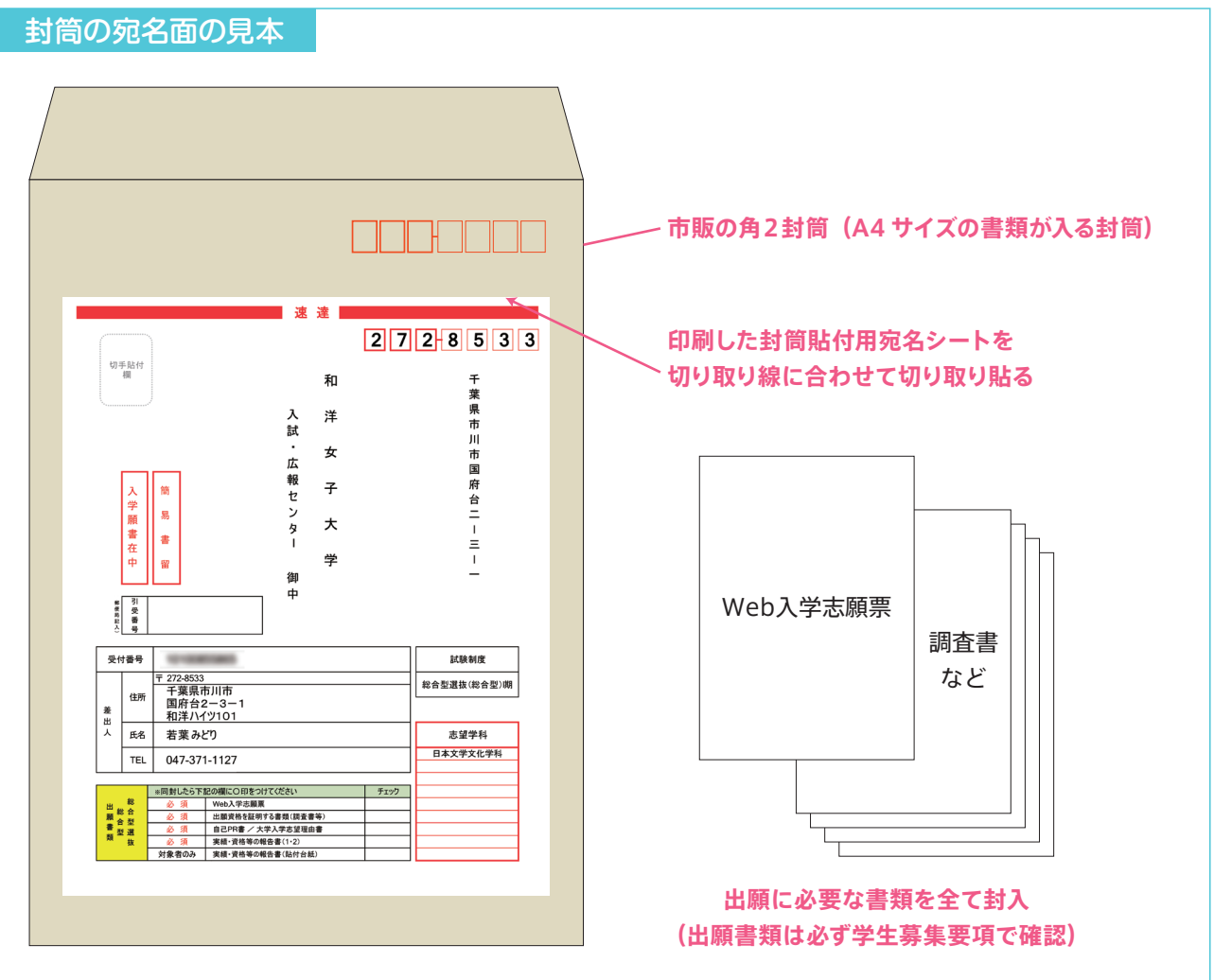

#### **Attention!** 異なる入試の出願書類を一つの封筒に同封することはできません

「封筒貼付用宛名シート」に記載された試験制度以外の出願書類を入れることはできません。異なる入試の出願書類を 送付する場合は、試験制度ごとに別々の封筒で送付してください。

## 書類の追加送付・再送付が必要になったら…

市販の封筒の表面に、右記の送付先を 記入し、封筒裏面に「郵便番号」「住所」 「氏名」「出願している試験制度名」を 記入して必要 書 類を封入し、**簡易書 留・速達**で郵送してください。

〒272-8533 千葉県市川市国府台2-3-1 **送付先** 

## **和洋女子大学 入試・広報センター 行**

**(追加)出願書類在中**

# **Step** 6 デジタル受験票の確認と印刷

受験票はデジタル受験票になります。郵送される受験票はありません。入学検定料の入金が確認され、出願書類が受 理されると、所定の日にインターネット出願サイトに受験票のデータがアップされます。下記の手順に従って、デジ タル受験票を印刷してください。**受験票のデータがアップされる日は、各入試の学生募集要項で確認してください。**

- **①**インターネット出願サイト「Post@net」にログインし、メニューより「出願 内容一覧」をクリック。
- **②**出願内容一覧画面から和洋女子大学を選択し、「出願内容を確認」ボタン をクリック。
- **③**出願内容の照会画面の「デジタル受験票ダウンロード」ボタンをクリック。 PDFファイルをダウンロードします。
- **④③**のPDFファイルを**A4サイズの用紙にページの拡大・縮小はせずに**印刷し てください。
- **⑤**試験当日、印刷した受験票を**必ず持参**してください。
- ※大学入学共通テスト利用選抜は、本学での個別の学力試験は行いません が、合否発表の際に受験番号が必要になります。デジタル受験票で受験番 号を確認してください。
- ※受 験 票 のデ ータがアップされ ない 場 合は 、入 試・広 報 センター( T EL 047-371-1127)までご連絡ください。

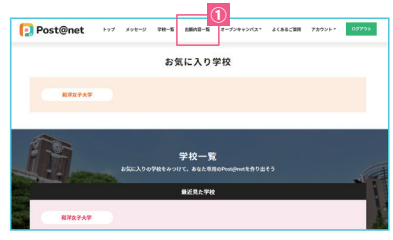

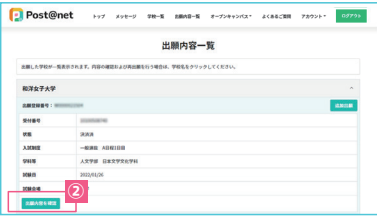

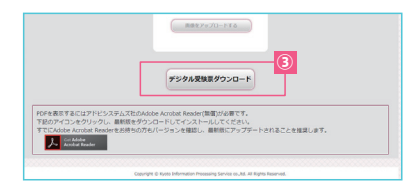

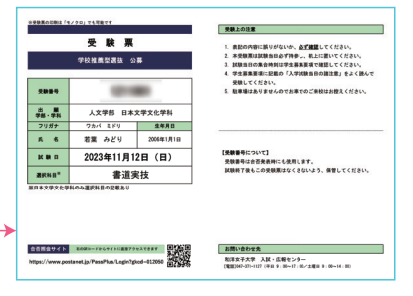

# **Step 7 2 合否発表について**

合否発表は、インターネットによる合否照会サービス(Web発表)で行います(電話照会、学内掲示発表は行いませ ん)。合否照会サイトより、合格通知書、および入学手続きに利用可能な振込依頼書のほか、入学手続きに必要な書 類がダウンロードできます(**郵送ではなくPDFデータのダウンロードとなりますのでご注意ください**)。合格した場 合は、速やかに合否照会サイトより必要データをダウンロードし、必ず内容を確認してください。

※試験制度によって内容は異なります。

### **合否照会サイト https://www.postanet.jp/PassPlus/Login?gkcd=012050**

**デジタル受験票見本**

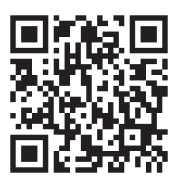

上記URLおよび右記QRコードから直接サイトへアクセスできます。 ※和洋女子大学ホームページからは、合否照会サイトにアクセスできません。

#### **Attention!** 合否照会期間に注意!

合否照会期間は、合否発表日の正午12:00から、2024年3月31日(日)の16:00までです。

掲載しているインターネット出願サイト画面の画像は、実際のものと異なる場合があります。

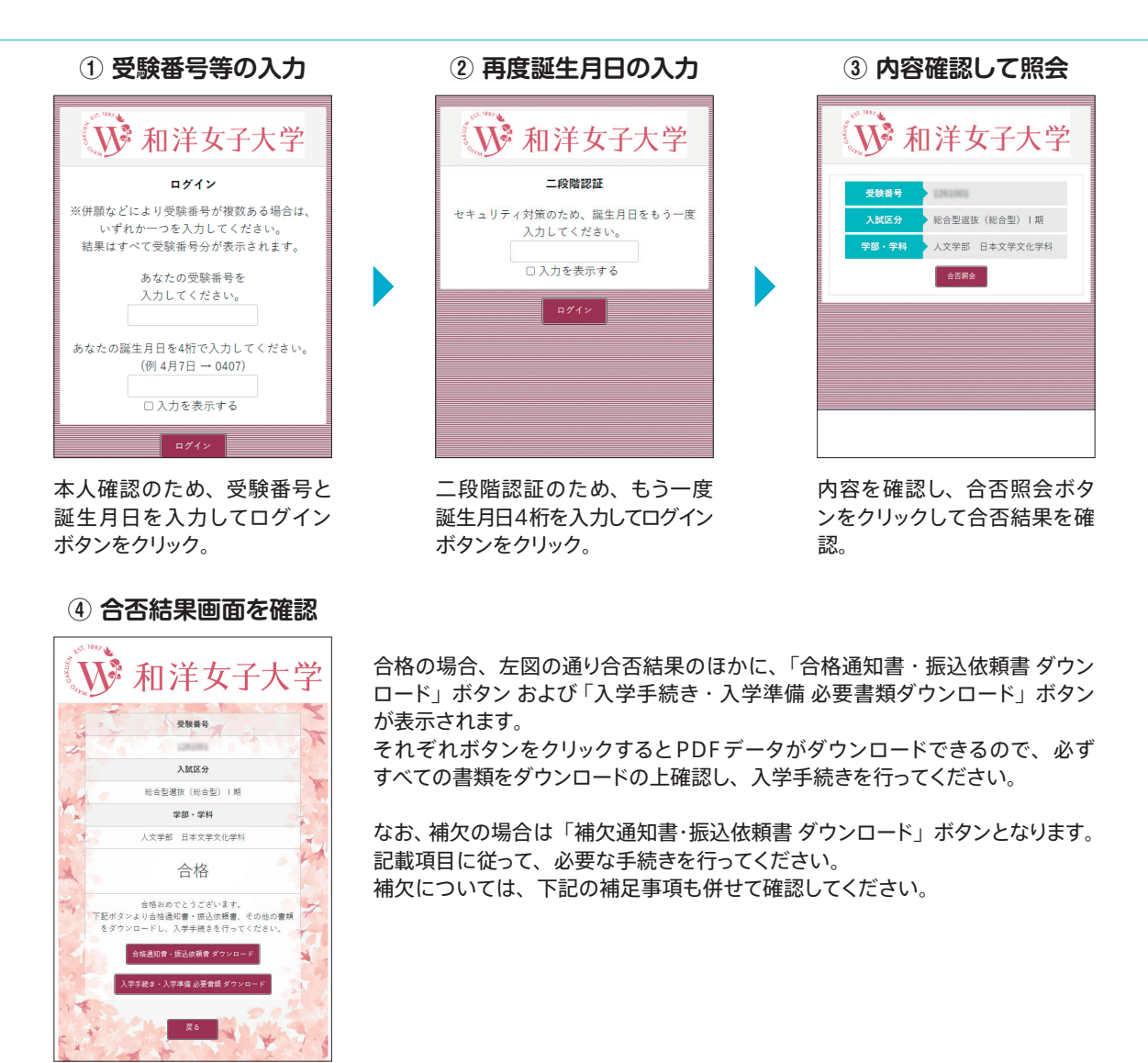

# その他の補足事項

### 補欠者について(補欠者認定は、一般選抜・大学入学共通テスト利用選抜のみです)

- 補欠者は、合否発表日に補欠通知書のデータが合否照会サイトよりダウンロードできます。
- 補欠者とは、繰り上げ合格候補者のことです。合格者の入学手続き状況により欠員が生じた場合、入学を許可される資 格者です。
- 欠員が生じた場合、定められた日時 (補欠通知書にご案内を付帯して通知します) に本学より本人宛に電話連絡します。 その際、入学意志の確認をしますので、本学への入学を希望される方は、必ず連絡先に待機していてください。
- 繰り上げ合格が許可された場合の入学手続時納入金は、合格者とすべて同じです。
- ●補欠者の繰り上げ合格状況など、補欠に関する問い合わせには一切応じられません。

## 出願書類の送付が不要のケースについて

下記の入試制度については、出願登録完了後の出願書類の郵送は不要です。

- チャレンジ特待生選考試験
- 振替受験

詳細は、合格通知書・振込依頼書データに付帯される案内、または振替受験申請時の案内をご確認ください。

掲載している合否照会サイト画面の画像は、実際のものと異なる場合があります。

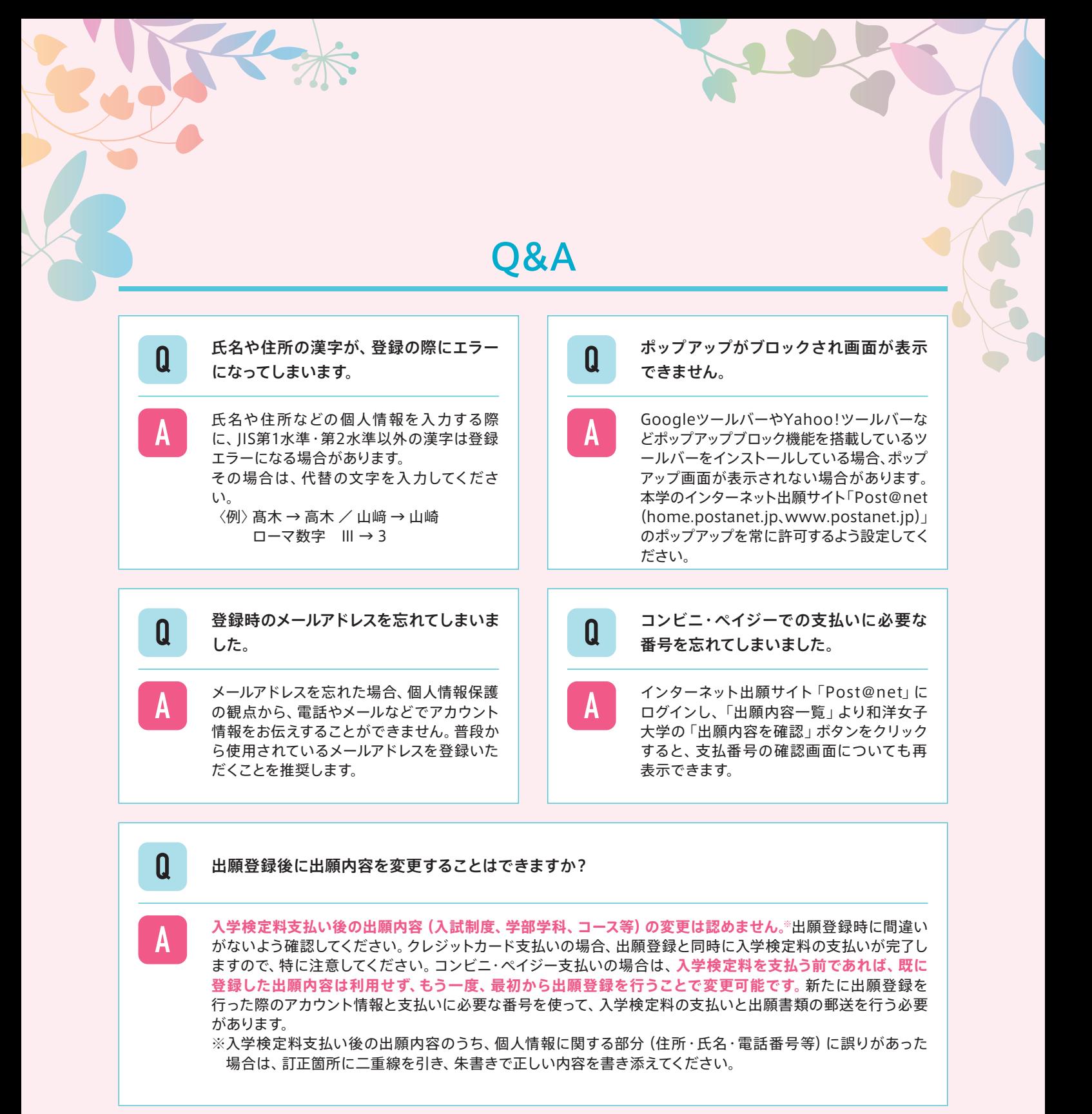

和洋女子大学

入試・広報センター

〒272-8533 千葉県市川市国府台2-3-1 TEL. 047-371-1127 FAX. 047-371-1185 MAIL. iko@wayo.ac.jp